# **Manuale SIARC ver.1.0**

**Modulo 19/08/2023 Presentazione domanda 4.1.1 - FSC**

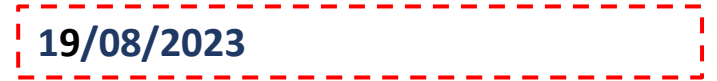

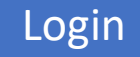

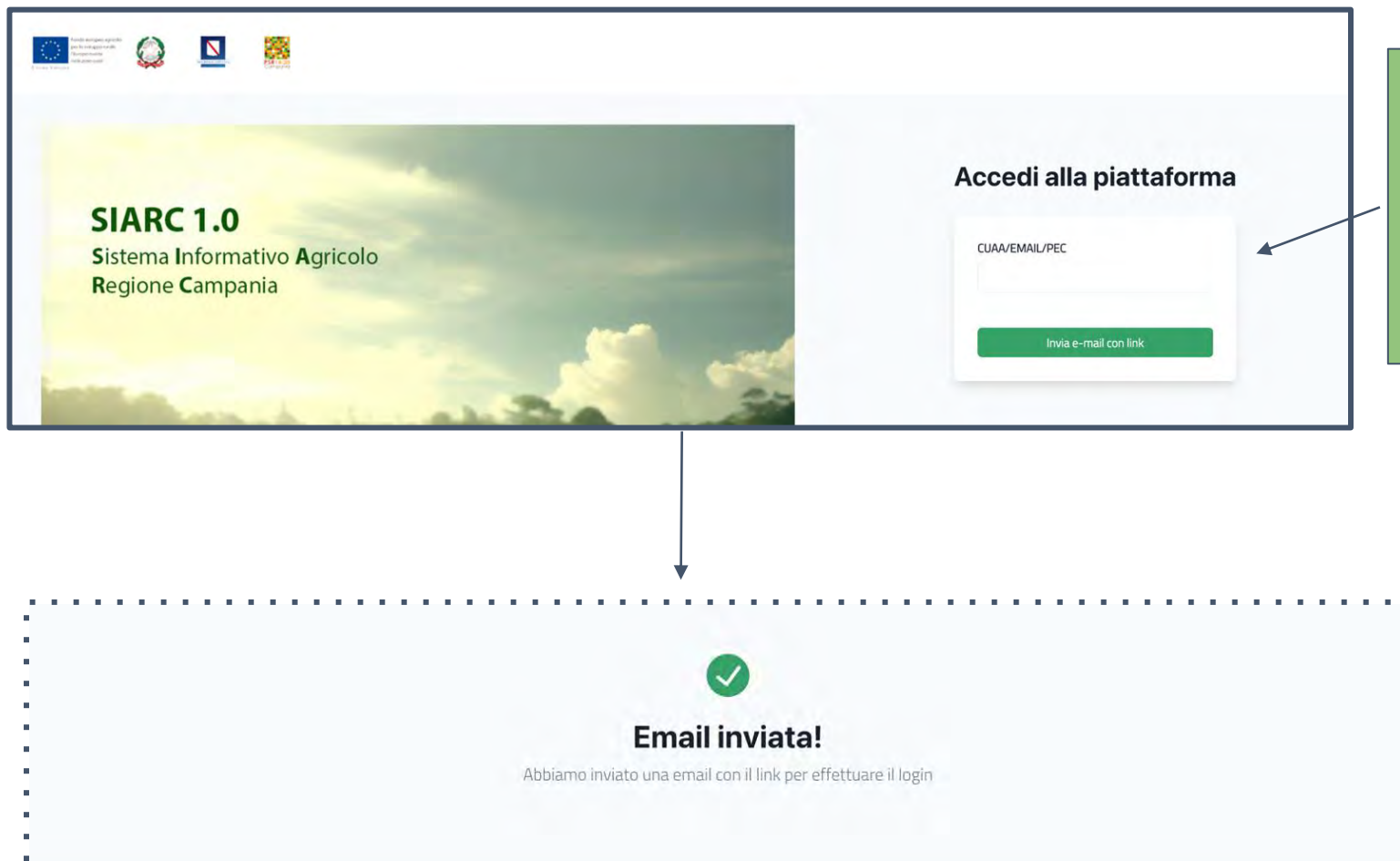

Inserire la propria PEC o il CUAA nel box indicato. Si riceverà, all'indirizzo PEC dichiarato nell'ultima scheda di validazione del Fascicolo aziendale, una PEC con il link che consentirà l'accesso alla piattaforma.

 $\bullet$ 

Cand

Per accedere al sistema accedere all'indirizzo PEC e controllare la ricezione della PEC con mittente "[uod.500716@pec.regione.campania.it](mailto:uod.500716@pec.regione.it)".

Cliccare sul link "Clicca qui per completare il login alla piattaforma SIARC"

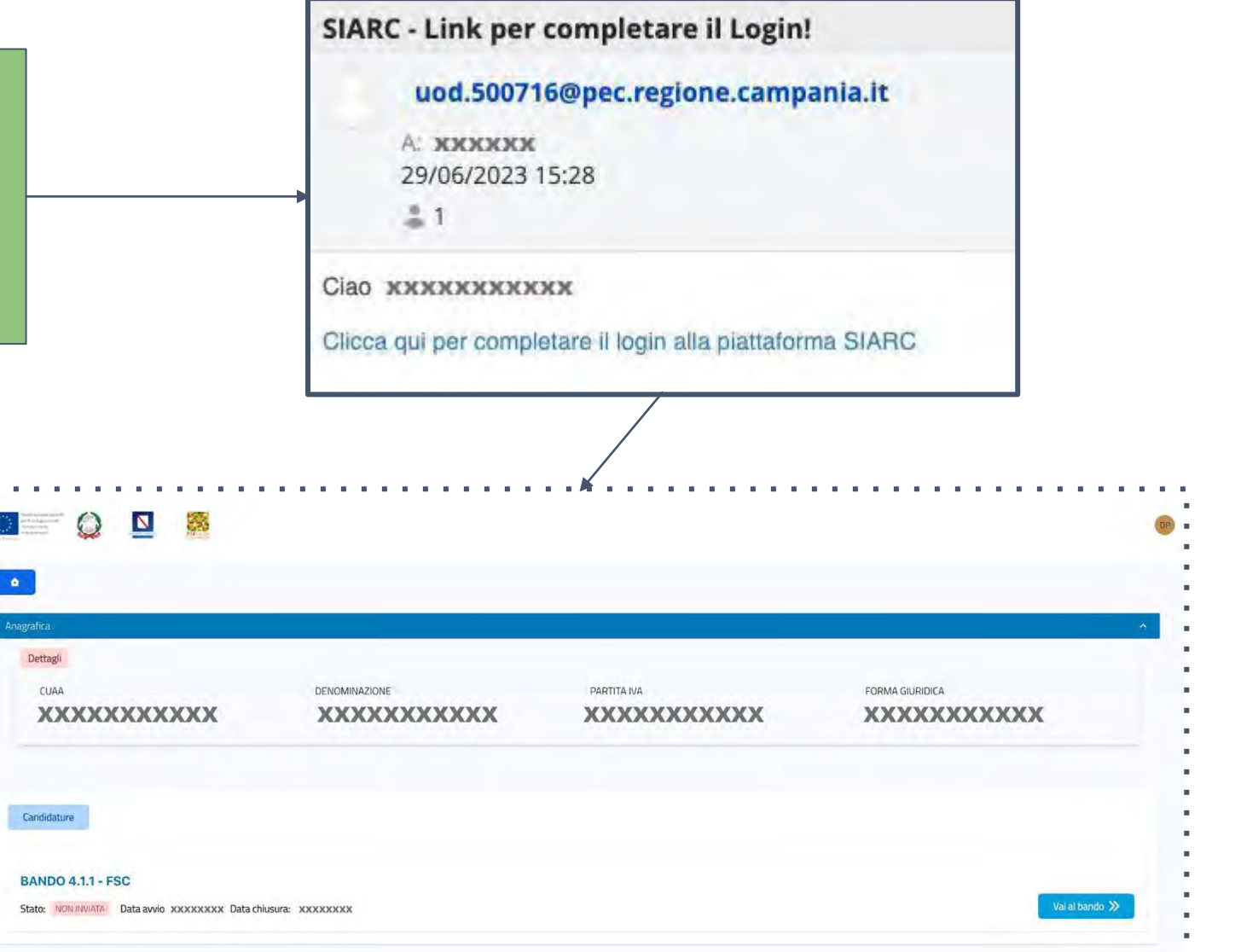

# **Homepage**

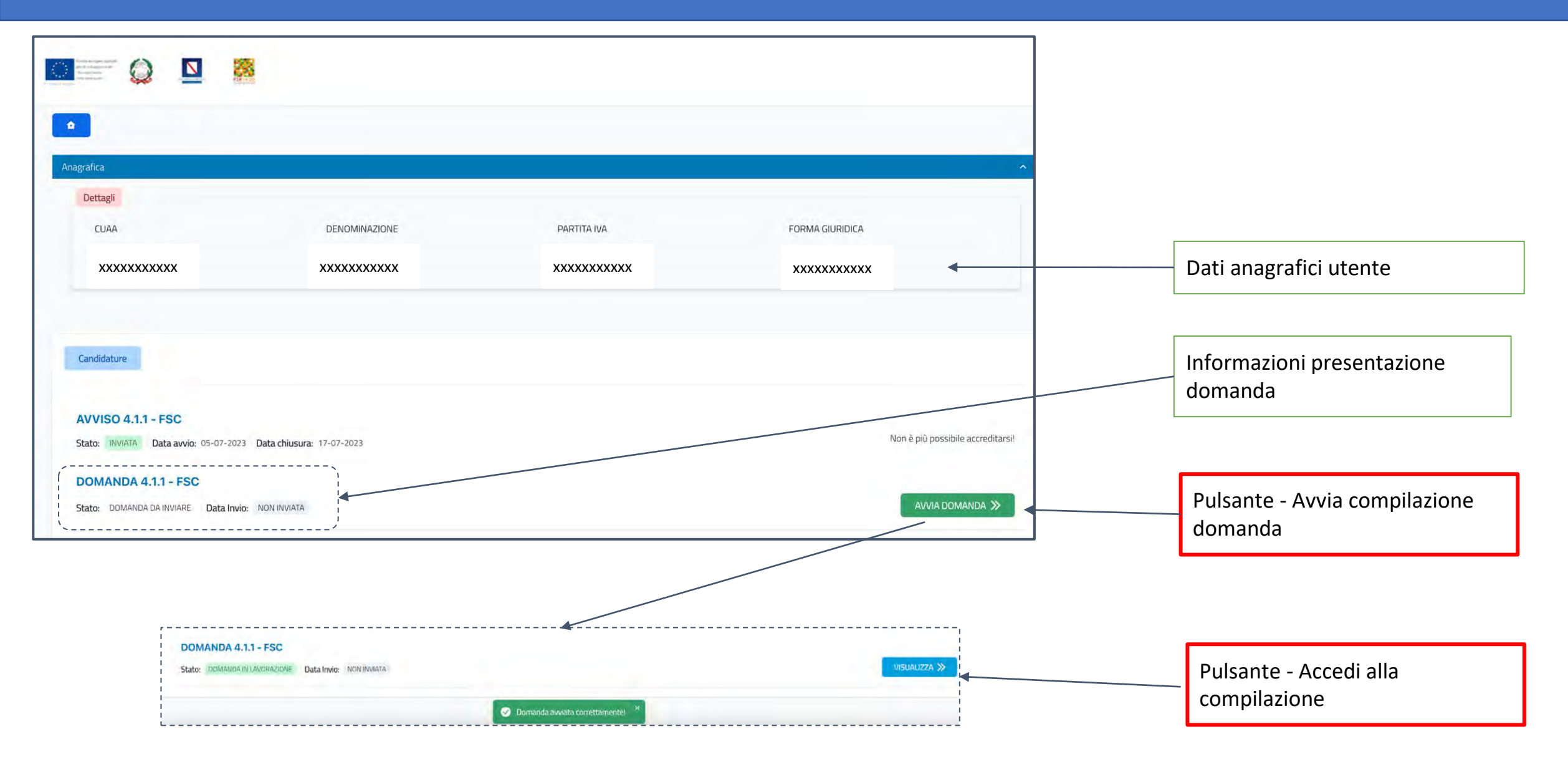

# Compilazione domanda

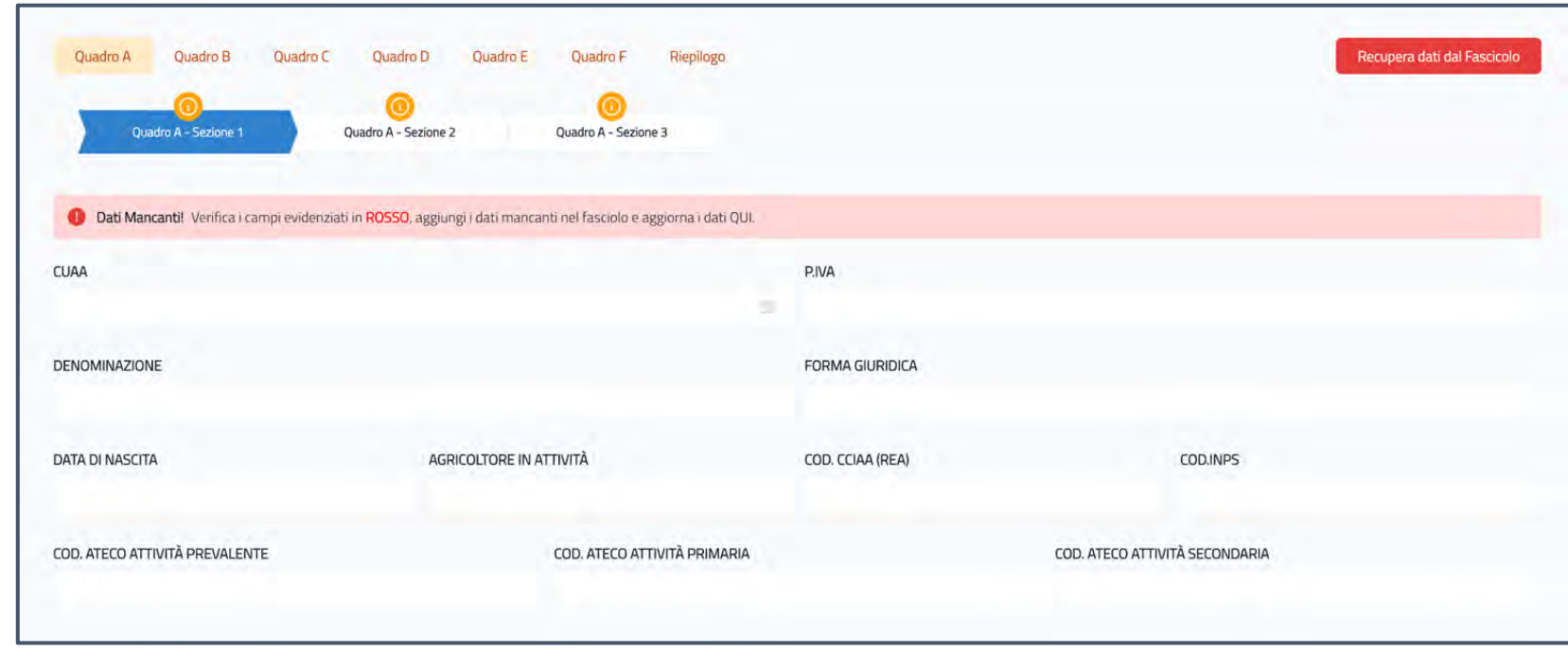

Per inviare la domanda è necessario completare tutti i quadri, alcuni sono automatici altri necessitano di essere compilati dall'utente. Per completare i quadri è necessario completare tutte le sezioni e/o moduli al suo interno.

**Un quadro risulta completato quando il colore dell'etichetta identificativa il Quadro è VERDE.**

**Quadro A** QUADRO NON COMPLETO

Quadro A QUADRO COMPLETO

### Compilazione domanda - quadri automatici

Per compilare i quadri automatici è necessario cliccare il pulsante "Recupera dati Fascicolo".

#### Prima di cliccare il pulsante si consiglia di procedere ad eventuali aggiornamenti del Fascicolo Aziendale sul SIAN.

Il sistema recupererà i dati da fonti dati esterne come fascicolo aziendale e servizio Infocamere e compilerà in automatico le sezioni e i moduli. Qualora qualche sezione non risulti compilata il sistema segnalerà l'errore e l'utente dovrà **obbligatoriamente modificare la fonte dati "Fascicolo Aziendale" o "Infocamere"** e cliccare nuovamente sul pulsante "Recupera dati dal Fascicolo".

#### **I quadri automatici sono: "A" e "B"**

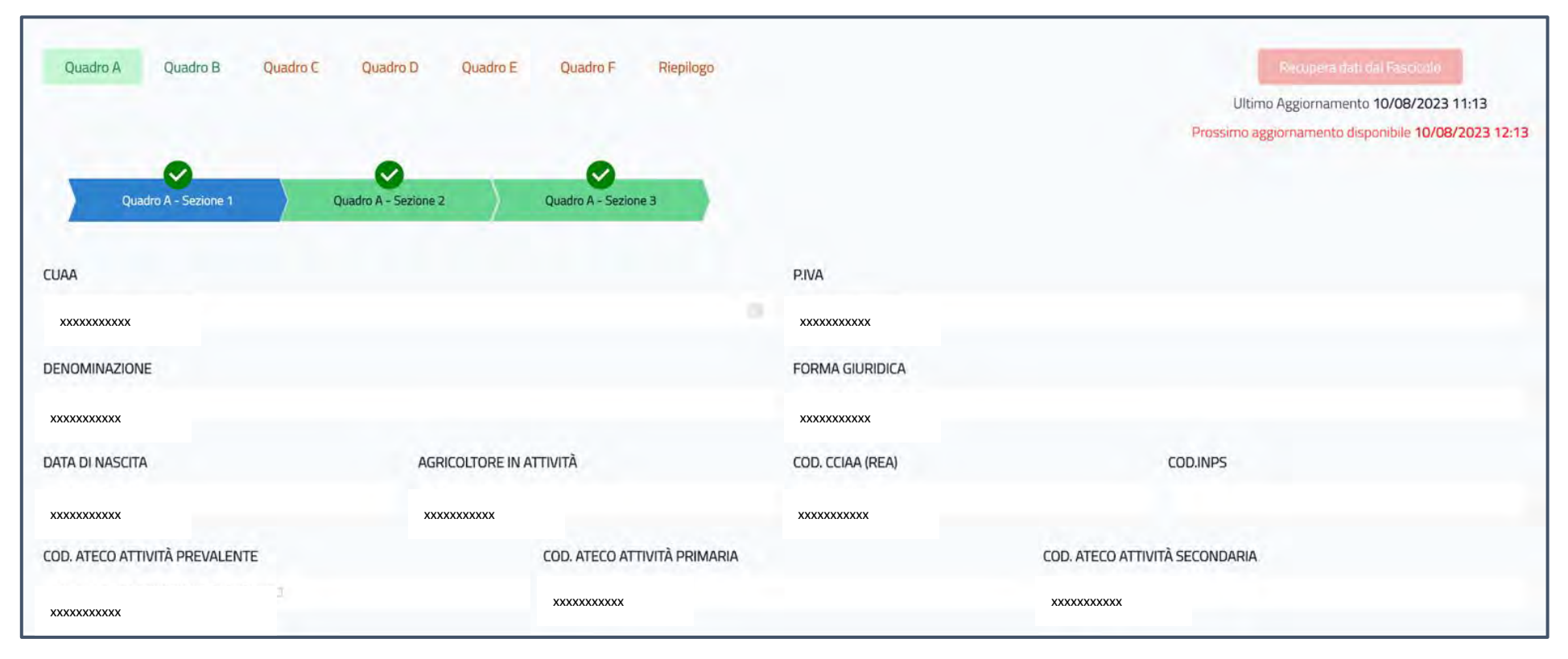

Il quadro C è il piano investimento della domanda.

### Presenta 2 Tab: "**Dettagli investimento**" e "**Preventivi**".

- Nel tab Dettagli investimento, rispetto al progetto presentato ed approvato con la DDS, dovranno essere indicate le attività che si intendono realizzare/non realizzare con la DDC
- Nel tab Preventivi dovranno essere caricati tutti i preventivi **relativi agli interventi rimodulati**

Il quadro C risulta completo quando tutti i dettagli di tutti i sottointerventi sono lavorati dall'utente.

Il semaforo sulla tabella indica se il la lavorazione del sottointervento è stata completata.

Rosso = Non completo, Verde = Completo

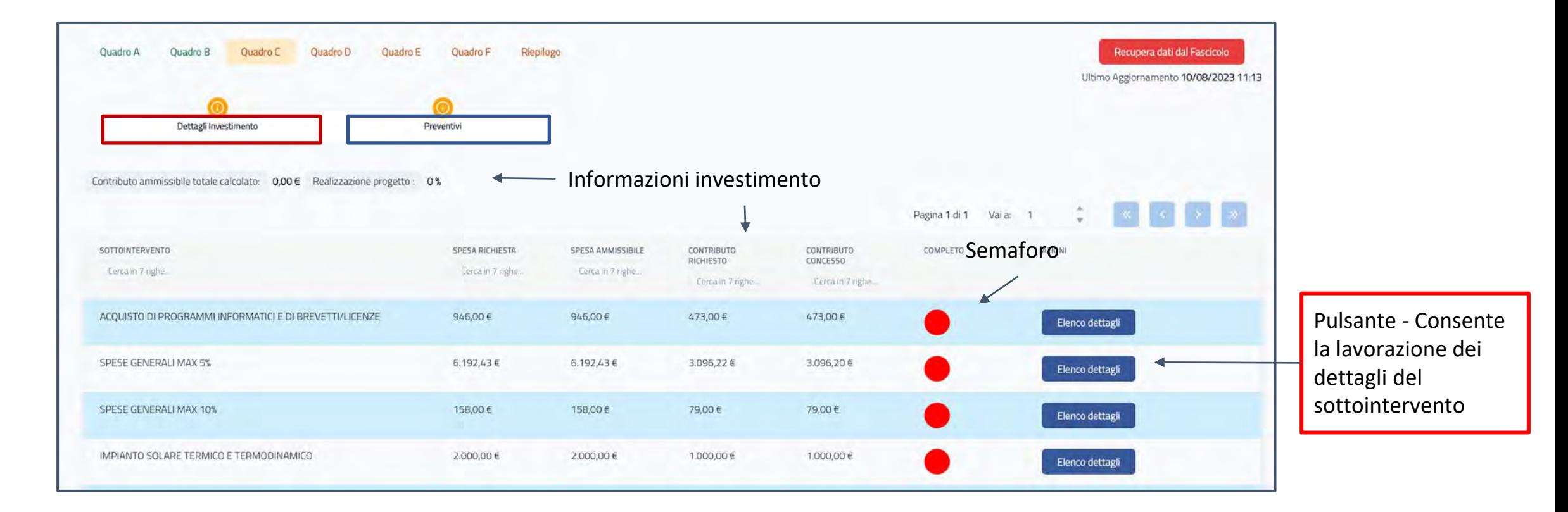

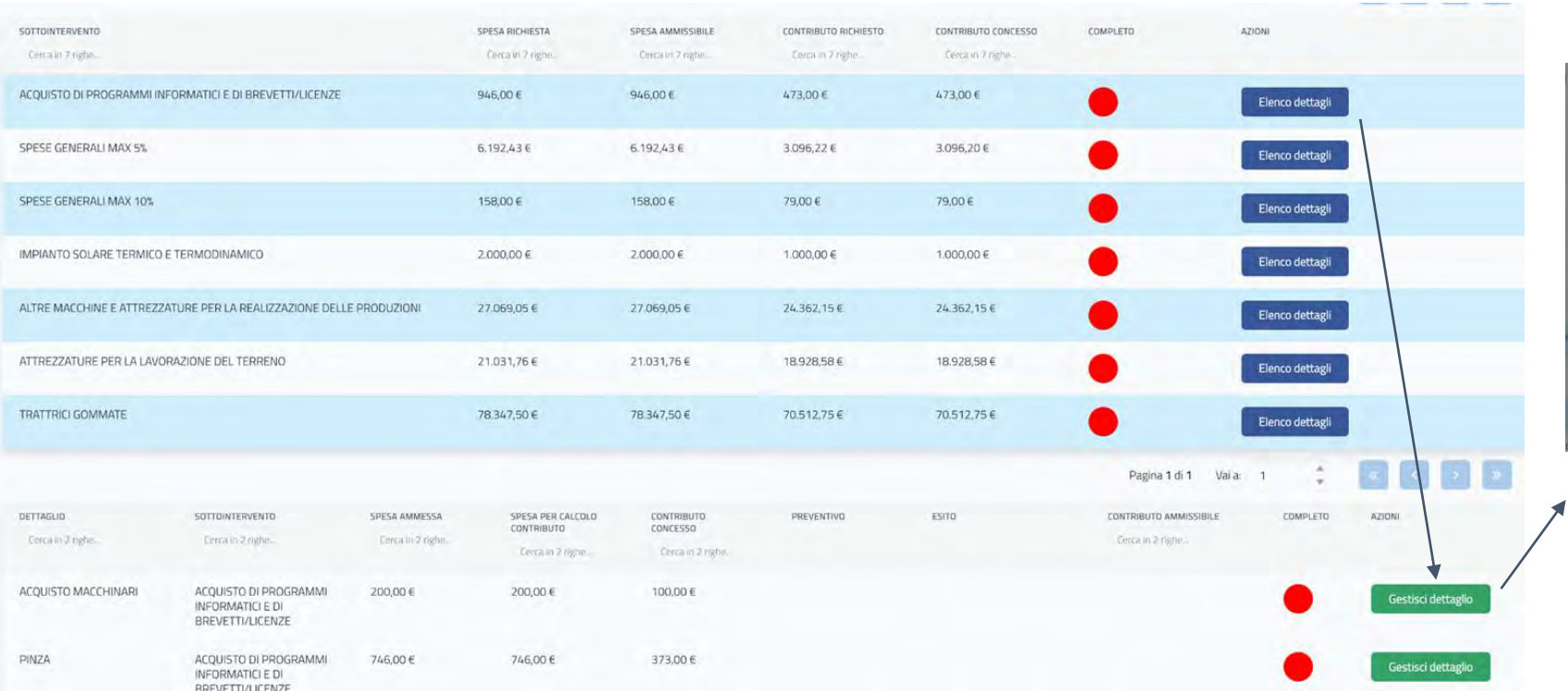

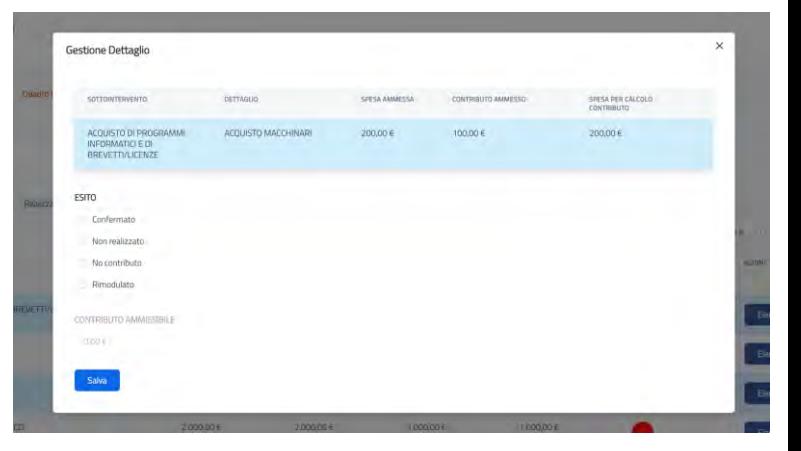

Cliccando sul pulsante "Elenco dettagli" il sistema mostra la lista dei dettagli del sottointervento. Cliccando sul pulsante "Gestisci dettaglio" è

possibile lavorare il dettaglio

Per completare il dettaglio è necessario stabilire l'esito , che può avere assumere 4 valori: «Confermato» – «Non confermato» - «No contributo» - «Rimodulato». Il sistema calcola automaticamente il contributo ammissibile

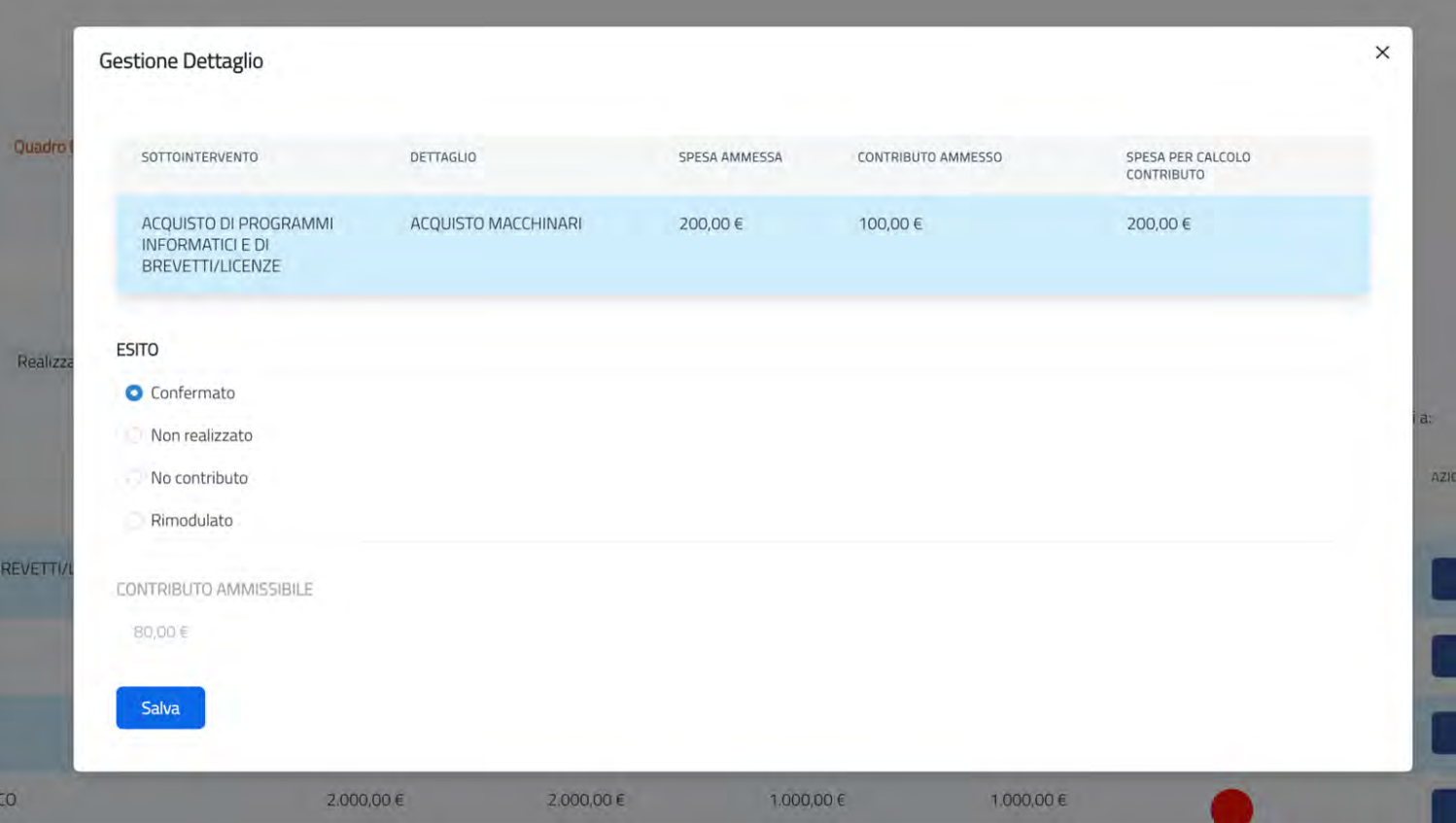

Nel caso in cui l'esito scelto sia rimodulato, sarà obbligatorio compilare i campi "Dettaglio rimodulazione" - "Spesa da sostenere" e "Preventivo" (il preventivo dovrà prima essere caricato nella sezione preventivi e successivamente risulterà associabile)

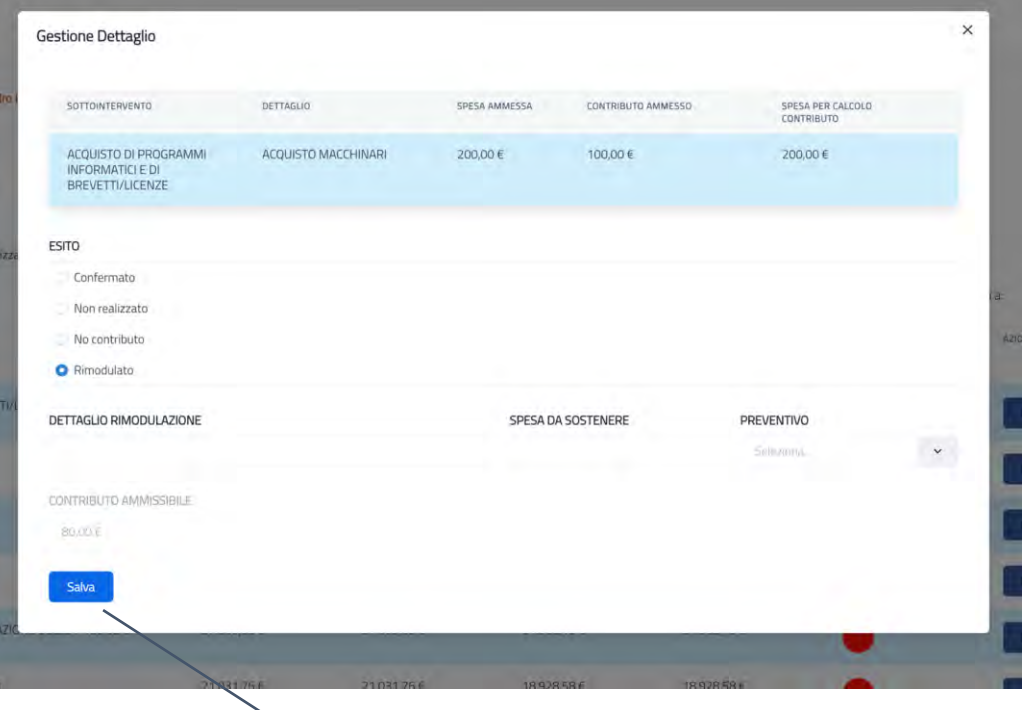

Cliccando sul pulsante "salva", il dettaglio risulta lavorato e il semaforo diventa verde

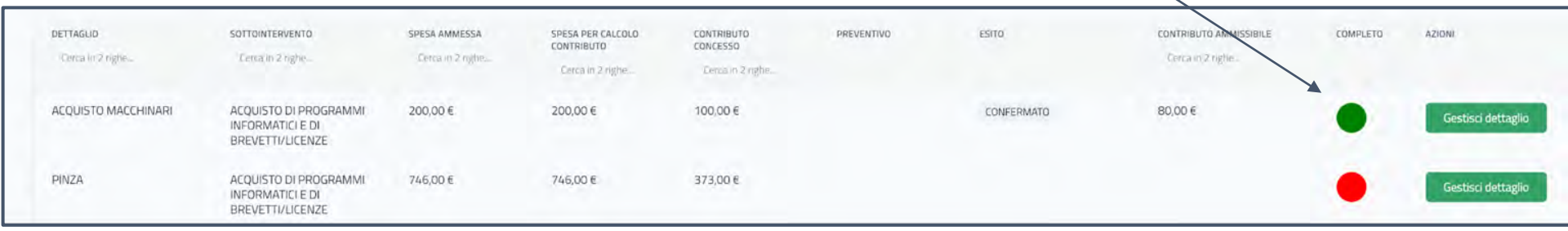

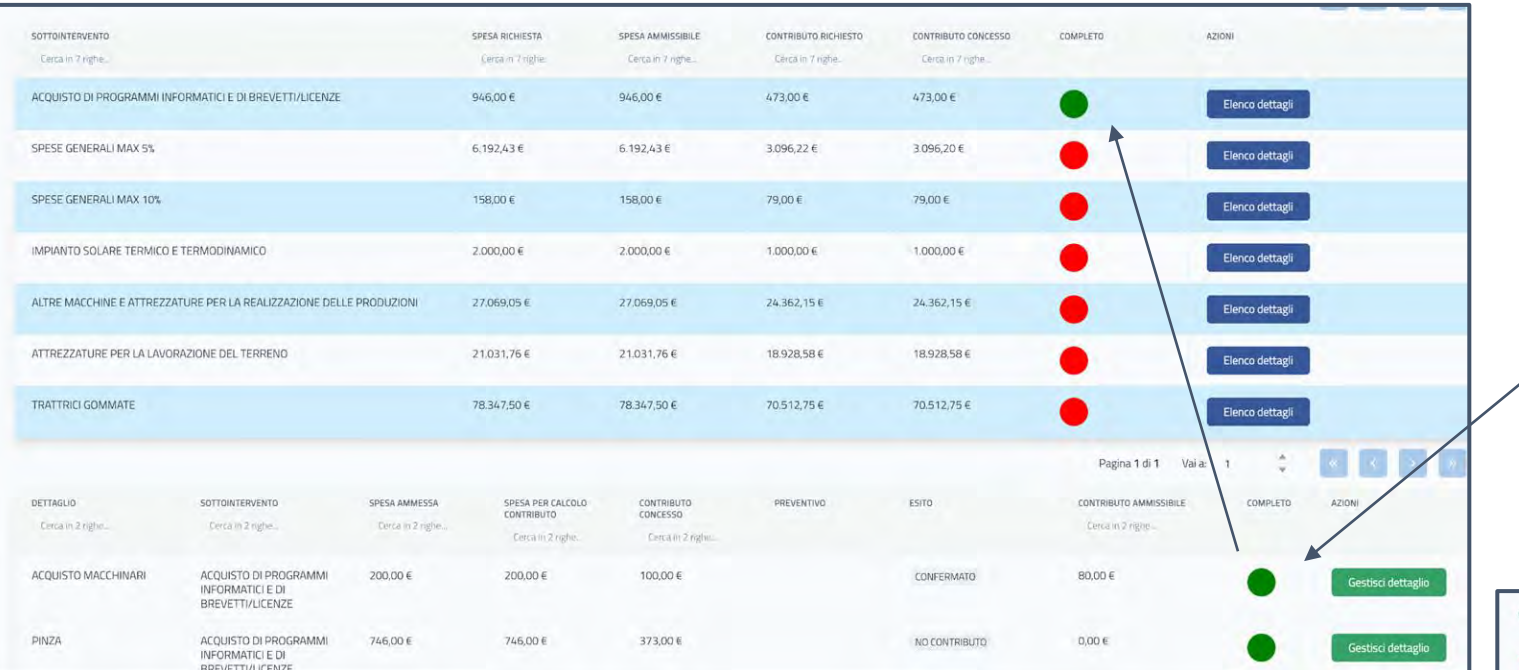

Lavorando ciascun dettaglio, il colore associato diventa verde.

Completati tutti i dettagli presenti per un dato sottointervento, anche il semaforo del sottointervento diventerà verde.

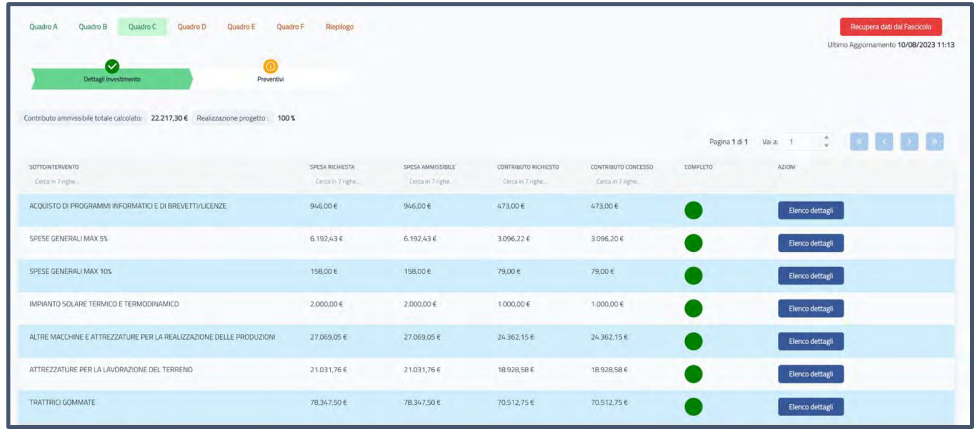

Quando tutti i semafori saranno colore verde, anche il Quadro C apparirà completato

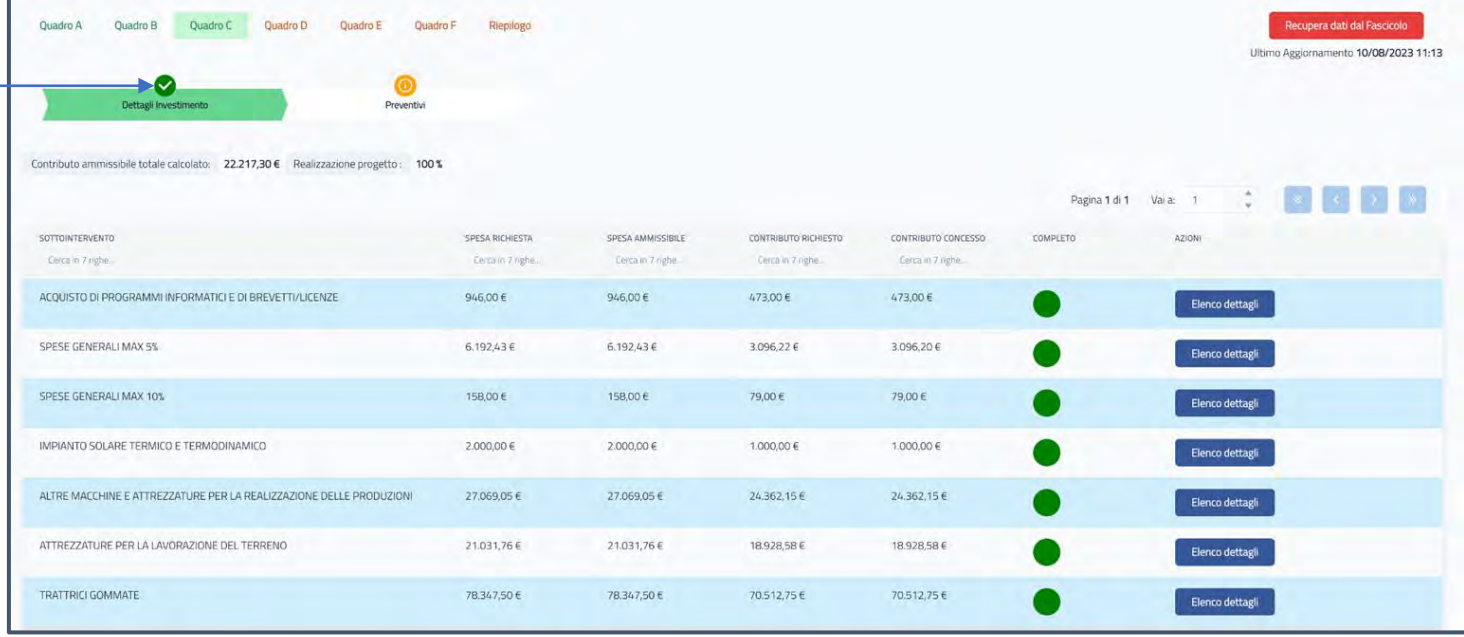

La sezione preventivi deve essere caricata prima della sezione dettagli investimento se si vogliono collegare i preventivi ai dettagli, altrimenti è facoltativa.

Dal pulsante "Aggiungi Preventivo" è possibile caricare gli attributi richiesti allegare il file del preventivo.

Il file del preventivo deve essere in formato PDF/A e di dimensioni ridotte. E' opportuno acquisire preventivi in digitale con firme digitali, si sconsigliano le scansioni

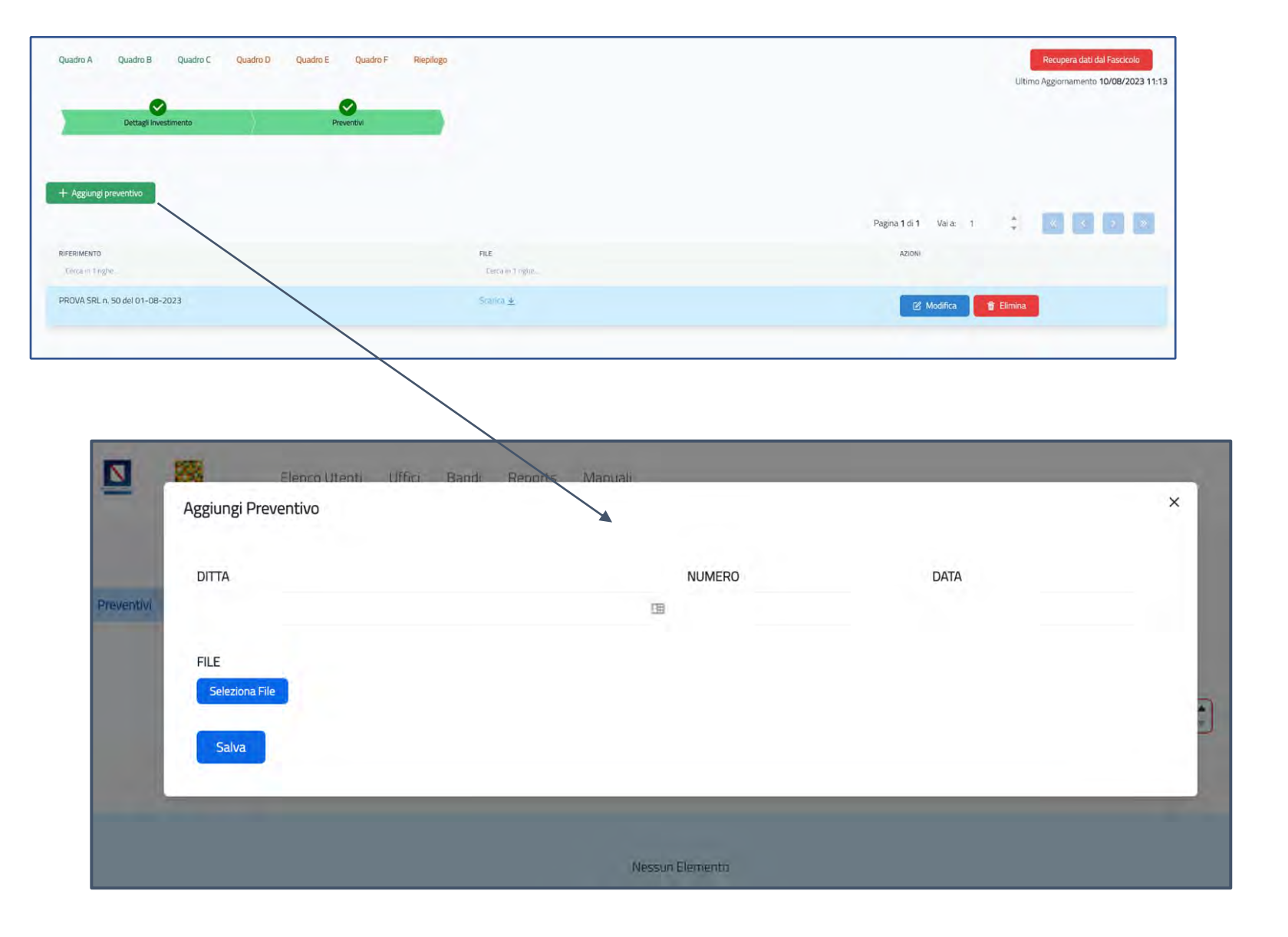

Il quadro D deve essere compilato dall'utente e raggruppa 3 sezioni:

- Dichiarazioni ed impegni
- Tecnico Responsabile dell'Intervento
- Scelta del CAA convenzionato

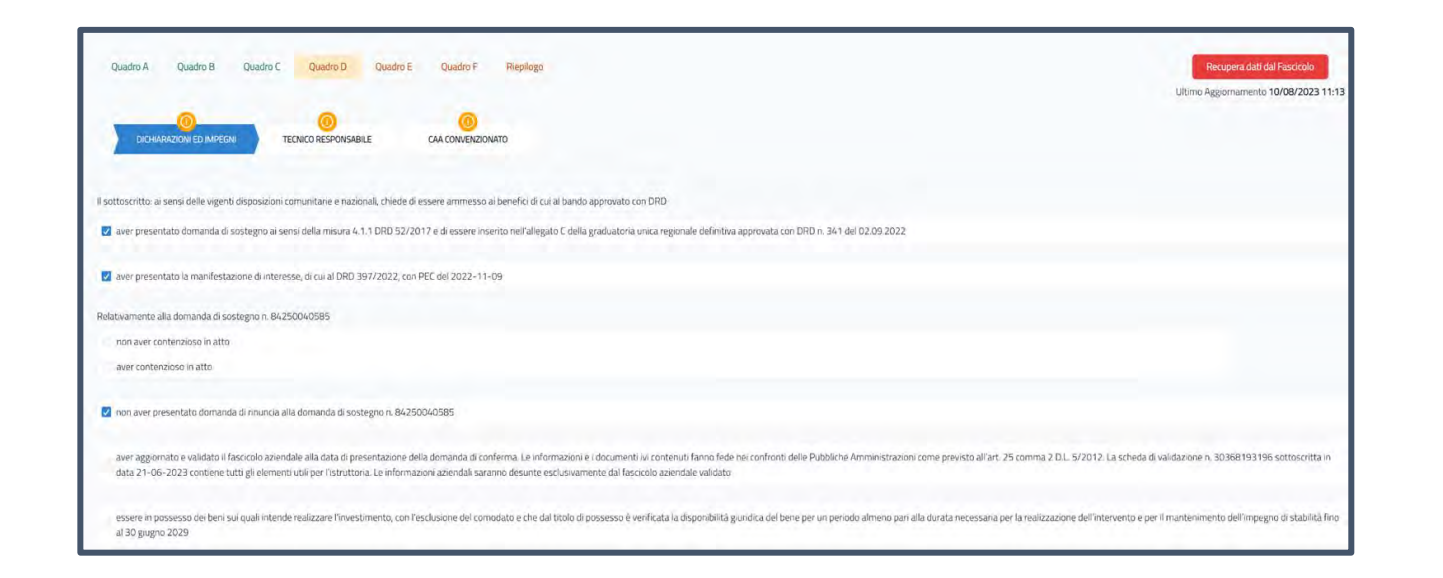

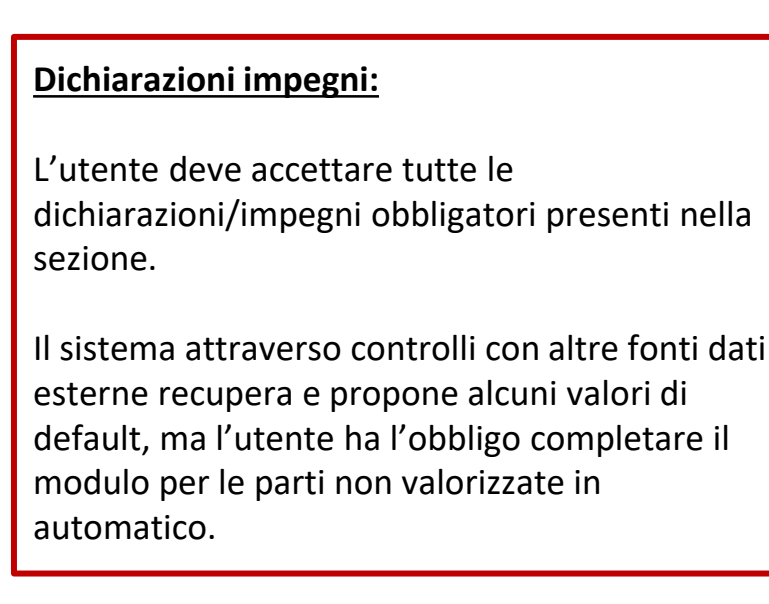

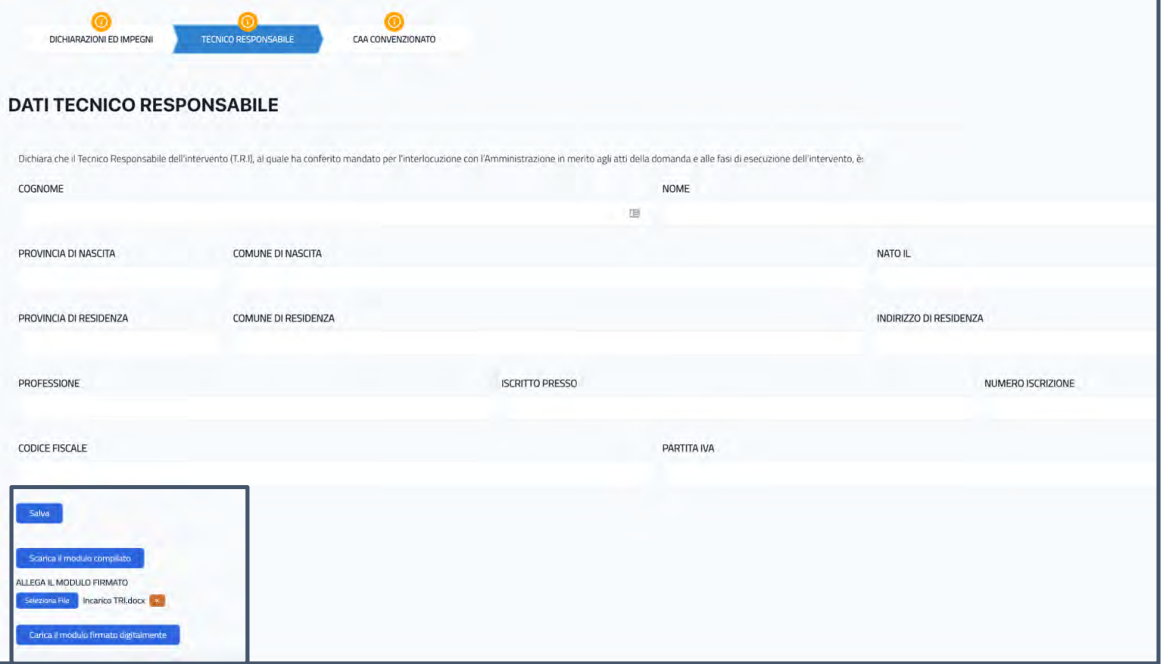

#### **Tecnico Responsabile dell'Intervento:**

Per completare la sezione l'utente deve seguire i seguenti **passaggi**:

- 1) Compilare il modulo inserendo i dati
- 2) Cliccare sul pulsante "Salva"
- 3) Cliccare sul pulsante "Scarica il modulo compilato" (Il sistema genererà un file con i dati inseriti dall'utente)
- 4) Firmare digitalmente il file
- 5) Effettuare l'upload del file firmato digitalmente nel campo "Allega modulo firmato"
- 6) Cliccare sul pulsante "Carica il modulo firmato digitalmente"

**Il file non può essere assolutamente modificato, eventuali correzioni possono essere fatte solo sul SIARC e dovrà essere scaricato un nuovo file.**

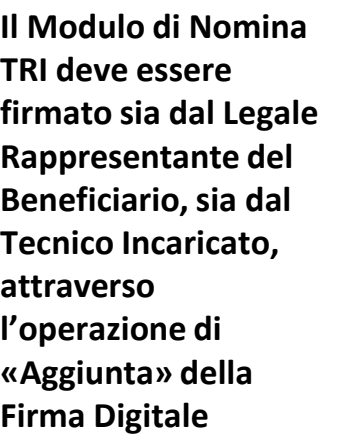

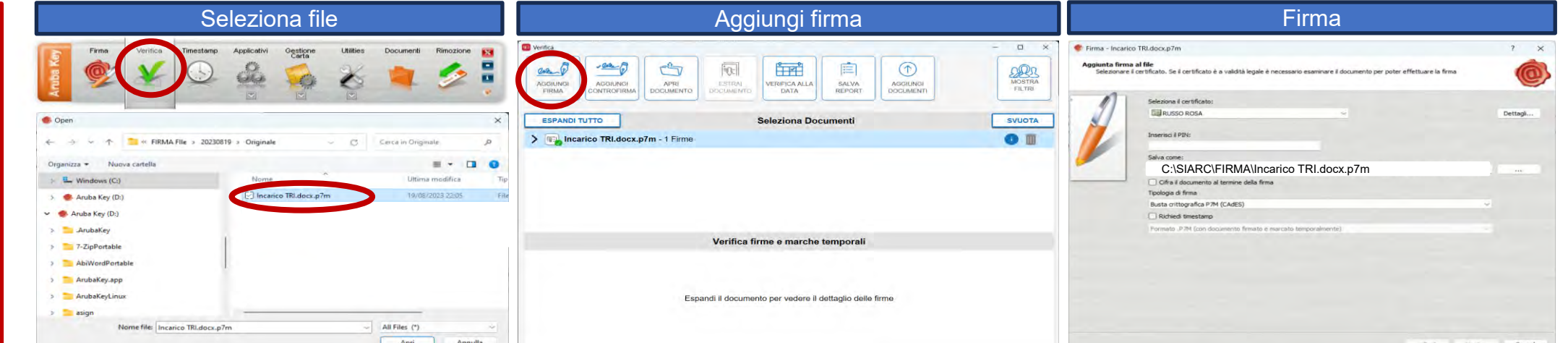

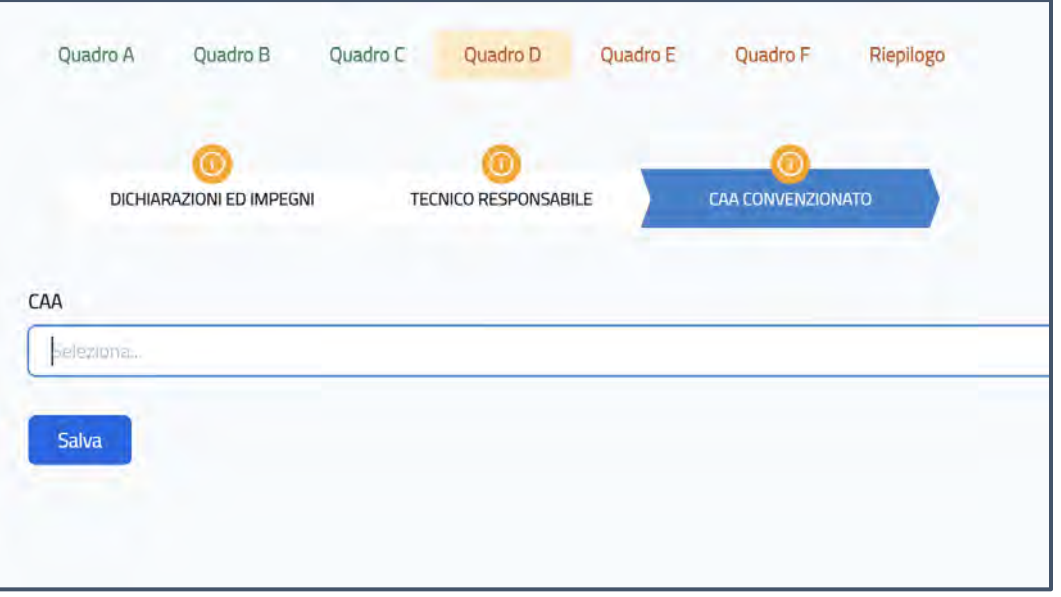

### **Scelta del CAA Convenzionato**

L'utente compila il modulo selezionando il CAA e cliccando sul pulsante "Salva"

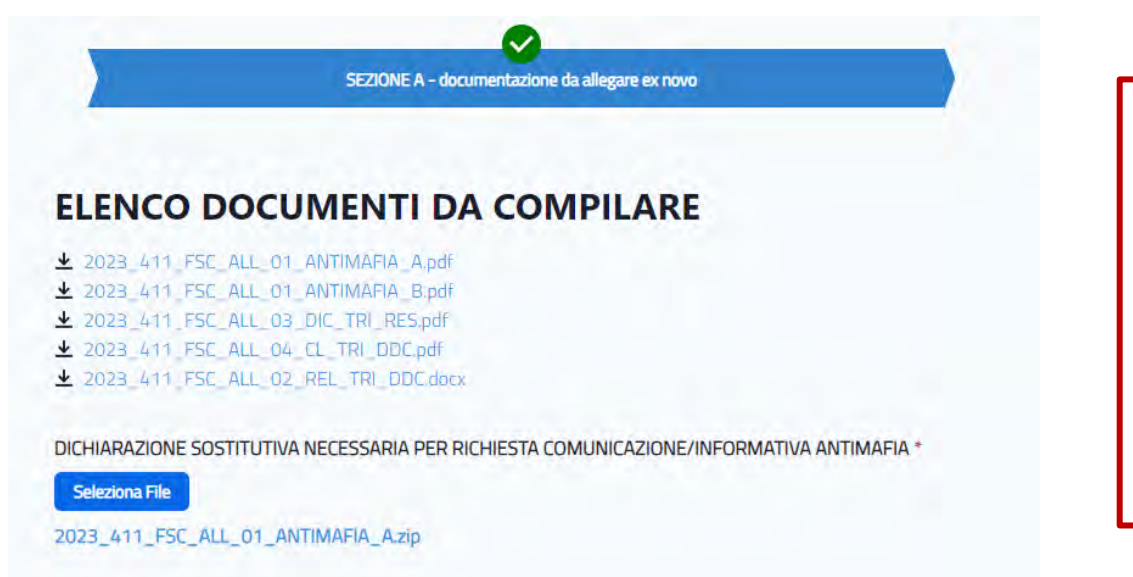

### **QUADRO E – DOCUMENTAZIONE DA ALLEGARE EX NOVO**

Nella sezione è possibile effettuare il download dei modelli di alcuni dei documenti da compilare ed allegare a cura del Beneficiario.

**Nell'area sottostante, invece, è possibile caricati gli allegati previsti:**

- ❑ **Format compilati**
- ❑ **Documenti obbligatori**
- ❑ **Altri documenti opzionali in funzione dell'investimento**

#### **PRECISAZIONI:**

- ❑ Gli allegati con il simbolo **\*** sono obbligatori indipendentemente dal tipo di investimento.
- ❑ Gli altri documenti sono obbligatori solo in caso di rimodulazione delle attività previste in DDS.
- $\Box$  Gli allegati vanno prodotti in formato PDF/A con firma digitale.
- ❑ Non devono essere allegati scansioni pdf di documenti cartacei, ad eccezione di documenti della PA non disponibili in formato digitale
- ❑ Nel caso in cui per la stessa tipologia ci sono più file, allegare una cartella zippata.
- ❑ **Prima di uscire dal quadro, salvare le informazioni.**

Il quadro F è la sezione finale della presentazione della domanda. In questa fase l'utente deve seguire i seguenti passaggi:

- 1) Scaricare il modulo cliccando sul pulsante "Scarica la domanda di conferma"
- 2) Firmare il file digitalmente (a cura del Legale Rappresentante)
- 3) Caricare il file firmato digitalmente nel campo "Allega la domanda firmata"
- 4) Cliccare sul pulsante "Carica la domanda firmata digitalmente"

**Il file non può essere assolutamente modificato, eventuali correzioni devono essere realizzate solo sul SIARC e successivamente scaricare il nuovo file compilato con le modifiche apportate.** 

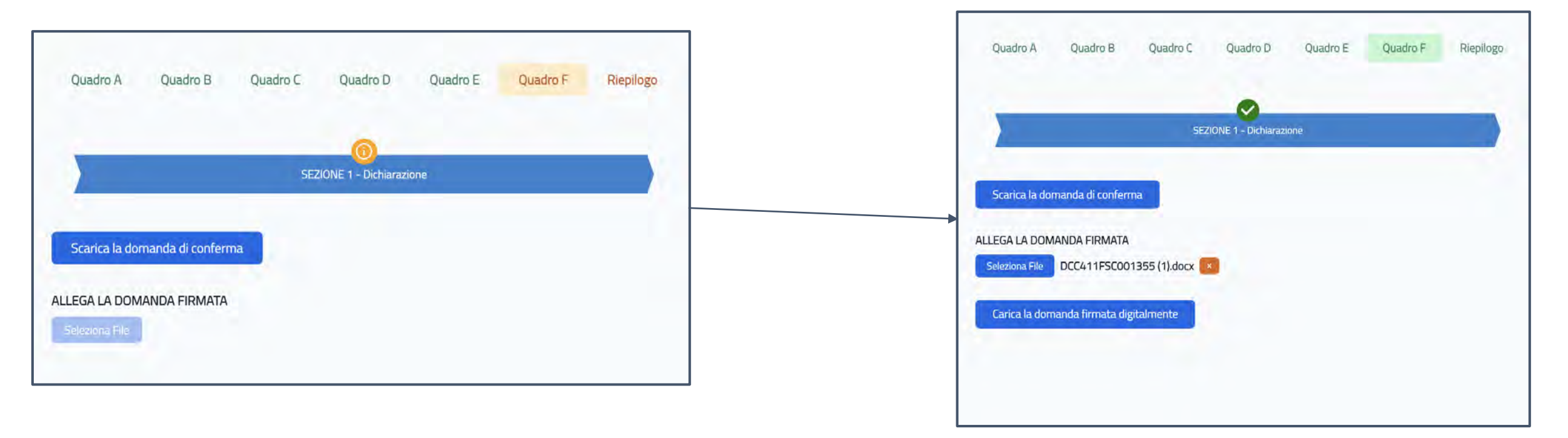

### **Riepilogo**

La sezione consente di avere una panoramica dei quadri compilati e di quelli ancora da completare

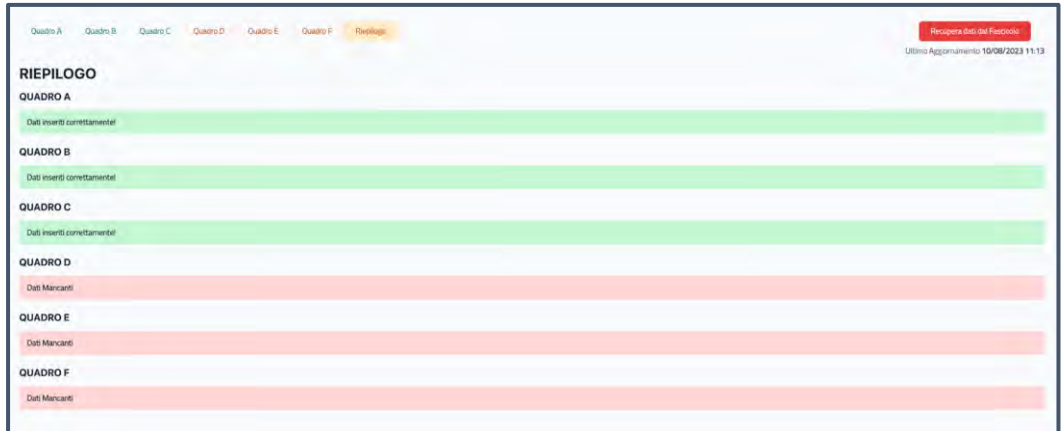

Se tutte i quadri sono completati il sistema sblocca il pulsante "Invia domanda" e consente di inviare la domanda e quindi chiudere **definitivamente** il procedimento.

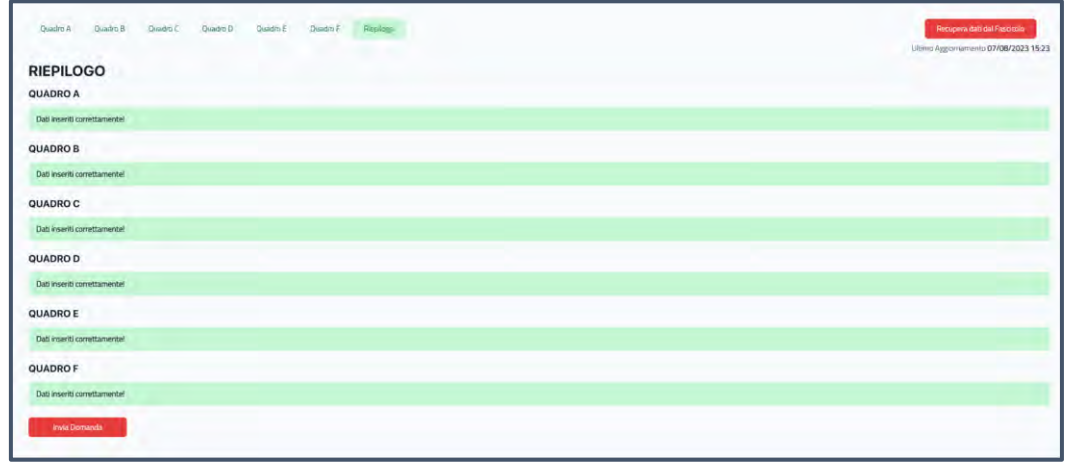

FINE